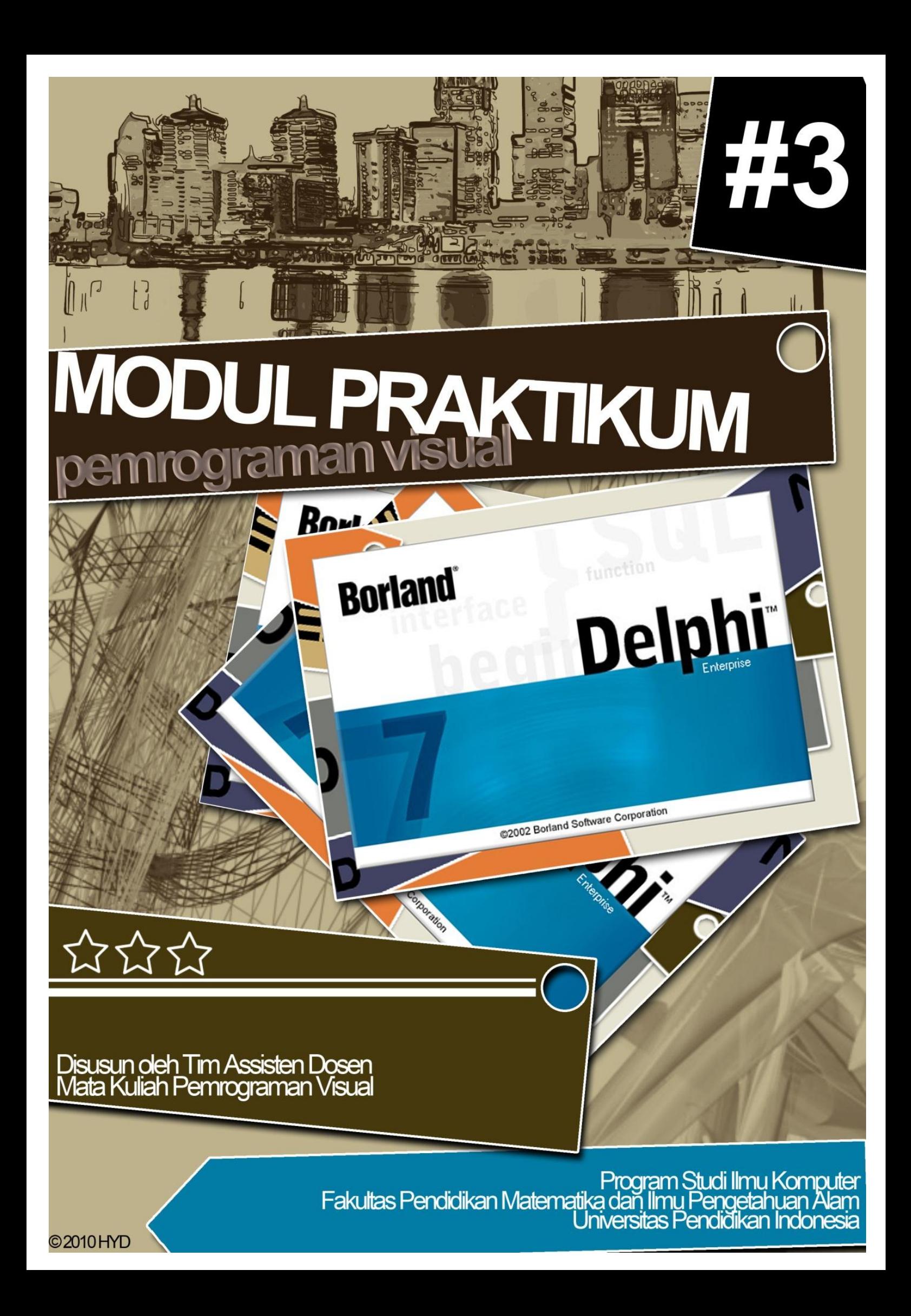

# **BERMAIN DENGAN KOMPONEN**

Pada Modul #3 ini Anda akan belajar tentang komponen-komponen dasar yang sering digunakan. Seperti yang telah Anda ketahui, Delphi menyediakan berbagai macam komponen siap pakai untuk memudahkan pembuatan sebuah program. Komponen-komponen tersebut (seperti tampak dalam gambar 1) dibagi ke dalam beberapa kategori, seperti *Standar*, *Additional*, *Win32*, *System*, *Data Access*, dan masih banyak lagi. Untuk lebih lengkapnya silakan Anda buka *Delphi Help* yang telah disediakan untuk menunjang pembelajaran.

Standard | Additional | Win32 | Sustem | Data Access | Data Controls | dbExpress | DataSnap | BDE | ADD | InterBase | WebServices | InternetExpress | Internet | WebSnap | Decision Cube | E **☆ □『�� A pa ≣ ∞ k · ③ ■ 를 ----□ 曰 □ … ۞** 

## **Gambar 1**

Modul ini hanya akan dibahasa sebagian kecil diantara sekian banyak komponen tersebut. Tujuan modul ini adalah memberikan contoh bagaimana menggunakan *resource* yang dimiliki oleh suatu komponen. Selanjutnya Anda diharapkan dapat mengeksplorasi sendiri berbagai komponen yang ada.

## **Komponen Standar**

Seperti yang telah kami katakan sebelumnya, modul ini hanya akan membahas beberapa komponen yang sering digunakan. Meski demikian, komponen yang sudah sangat umum digunakan seperti komponen edit, label dan sebagainya akan kami *skip*. Kemudian, kami membuat pembahasan komponen dalam bentuk tutorial, agar Anda dapat mencobanya langsung sehingga meminimalisir penjelasan dengan daya serap yang tinggi.

Oke, biar ga terlalu formal dan panjang lebar kayak tulisan ilmiah, kita langsung mulai aja pembahasannya. ^^

# **Komponen Main Menu**

*Main Menu* adalah komponen yang digunakan untuk membuat menubar pada sebuah form. *Menubar* sering Anda temukan terdapat di bagian paling atas setelah *title bar* hampir di setiap *desktop application.* Delphi sendiri memiliki menubar, seperti menu *File, Edit, Search*, dan sebagainya. Anda pun dapat membuat hal serupa pada program buatan Anda.

Langkah pertama adalah memasukkan komponen Main Menu ke atas form. *Main Menu* terdapat pada tab komponen standar. Anda cukup klik ganda pada komponen tersebut. Setelah komponen Main Menu berada di atas form, klik ganda properties items milik komponen tersebut, atau klik ganda pada komponen tersebut, sehingga muncul kotak dialog baru untuk membuat menumenu yang Anda perlukan (gambar 2).

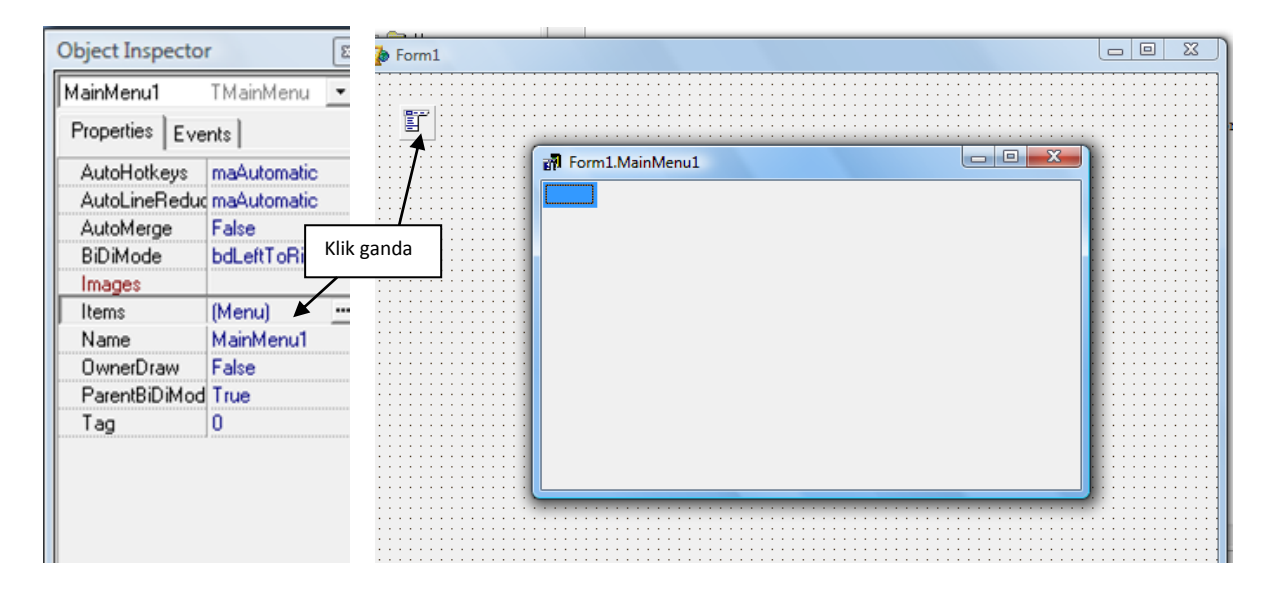

## **Gambar 2**

Apapun menu yang akan Anda buat, cukup klik kotak yang terseleksi di kiri atas pada jendela Form1.MainMenu1 lalu isikan properti *caption* pada *object inspector.* Lakukan hal yang sama untuk membuat submenu dan sub-submenu selanjutnya. Untuk membuat submenu, klik kanan menu yang akan dibuat submenu, lalu pillih *Create Submenu* (gambar 3).

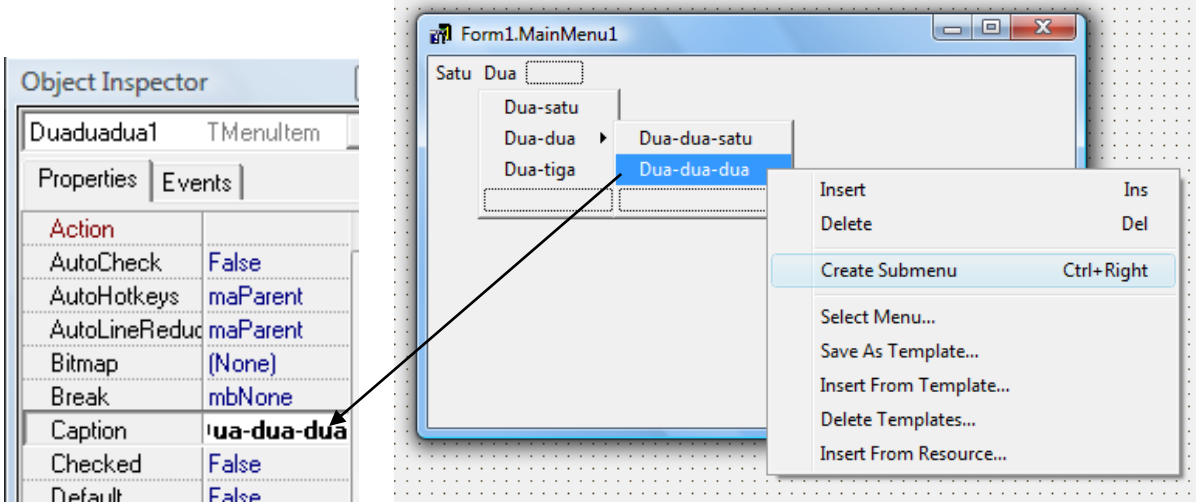

### **Gambar 3**

### 뢳 **Komponen Pop Menu**

Komponen Pop Menu adalah komponen Delphi untuk membuat pop menu, menu opsi yang biasa muncul ketika kita mengklik kanan suatu jendela aplikasi. Cara pembuatannya sama dengan mirip dengan cara membuat Main Menu, sehingga pembahasan tentang ini akan dicukupkan sekian.

### **Komponen String Grid**  $\overline{abc}$

String Grid adalah komponen yang digunakan untuk membuat grid, seperti pada gambar 4. Komponen ini akan sering digunakan, terutama dalam pengolahan data. String Grid terdapat pada kelompok komponen *Additional*. Untuk mendapatkan gambaran lebih tentang penggunaanya, mari kita coba membuat program sederhana seperti gambar 4.

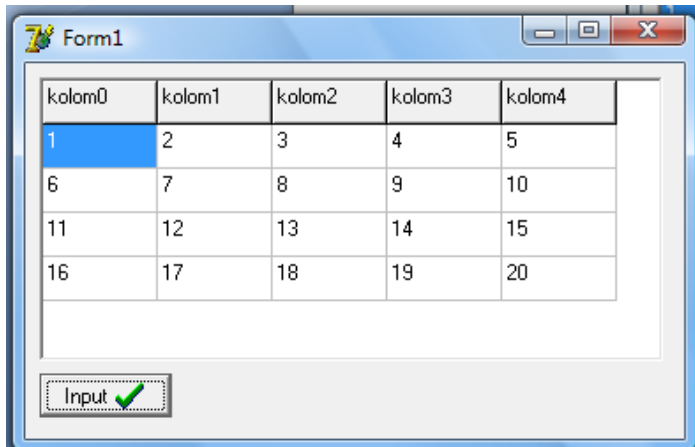

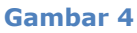

Masukkan komponen string grid dan bitBtn ke atas form. Atur propertinya seperti pada tabel berikut.

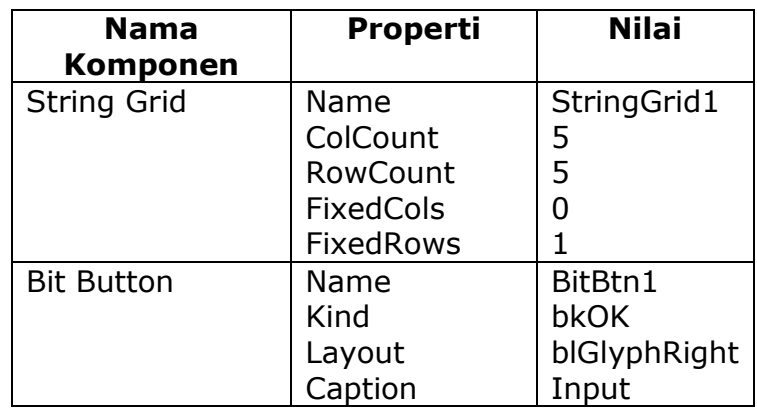

Klik ganda BitBtn1, lalu masukkan script berikut.

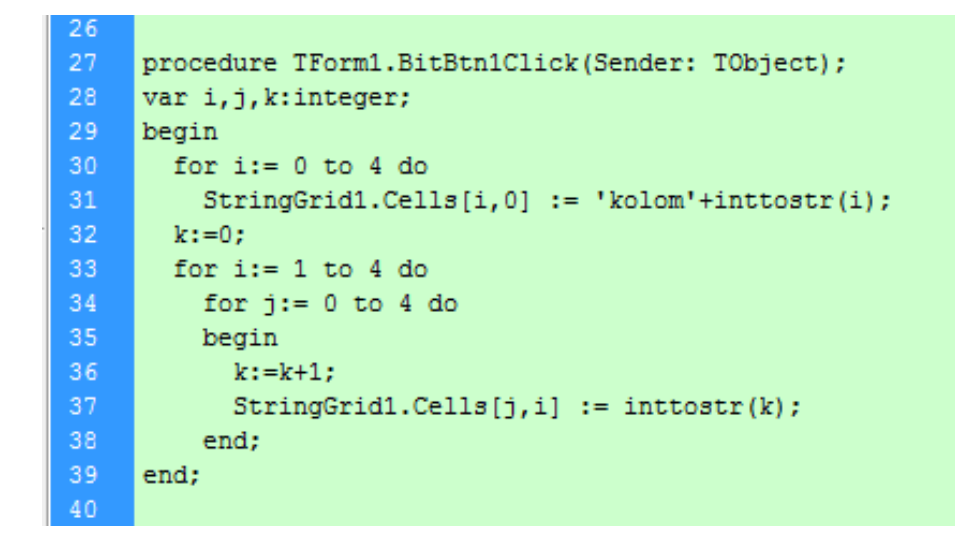

**kode 1**

Penjelasan kode:

- *Baris 28:* mendeklarasikan variabel i, j, dan k dengan tipe data *integer*. Variabel i dan j digunakan untuk iterasi, variabel i untuk menunjukkan kolom dan variabel j untuk menunjukkan baris pada string grid;
- *Baris 30-31:* pengulangan *for,* digunakan untuk mengisi baris pertama string grid dengan 'kolom1', 'kolom2', dan seterusnya. Setiap sel pada string grid memiliki indeks[x,y] dengan x sebagai kolom dan y sebagai baris. Nilai pada setiap sel diacu menggunakan *script*

stringgrid1.cells[kolom,baris]. Indeks kolom maupun baris dimulai dari nol (0).

- *Baris 32:* inisiasi nilai k yang nantinya akan digunakan untuk mengisi nilai setiap sel pada string grid dari baris ke-2 s.d. baris ke-4.
- *Baris 33-38:* pengisian sel dengan nilai k yang terus bertambah. Penjajakan setiap sel dilakukan menggunakaan pengulangan *for* bersarang.

Coba jalankan program dan tekan BitBtn1. Maka insyaAllah sel-sel pada stringGrid1 akan terisi nilai seperti pada gambar 4. ^^

#### **Komponen List Box** 圖

List Box terdapat pada kelompok komponen *Standard*. Untuk lebih lengkapnya mari kita coba membuat program sederhana seperti pada gambar 5.

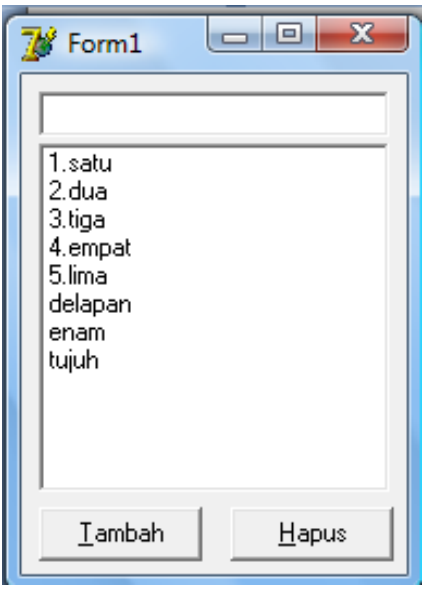

**Gambar 5**

Masukkan komponen Edit, ListBox, dan dua Button ke atas form, lalu atur properti masing-masing seperti pada tabel berikut.

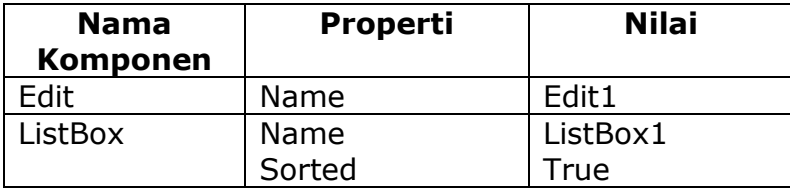

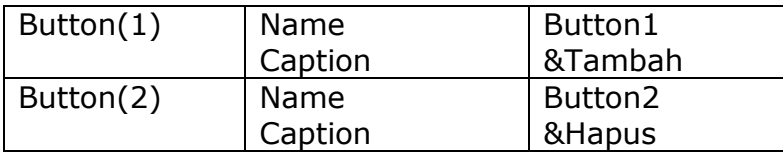

Kemudian untuk kode seperti kode 2 berikut:

```
32
    procedure TForm1.Button1Click (Sender: TObject);
33<sub>1</sub>begin
34
    ListBox1.Items.Add(Trim(Edit1.Text));
35
    Edit1.Text := '':36
    end:
37
    procedure TForm1.Button2Click (Sender: TObject);
39
    begin
    ListBox1.Items.Delete(ListBox1.ItemIndex);
41
     end:
42
43
    procedure TForm1.Edit1KeyPress(Sender: TObject; var Key: Char);
44
    begin
45
    if key = #13 then
46
      Button1Click (Sender);
47
     end;
48
49
    procedure TForm1.ListBox1KeyPress(Sender: TObject; var Key: Char);
50
    begin
51if key = #8 then
52
       Button2Click (Sender);
53
    end;
```
Penjelasan kode:

- *Baris 32-36:* klik ganda pada objek button1 lalu masukkan script. Baris 34 adalah baris perintah untuk menambahkan satu list pada listBox1 dengan nilai yang ada pada edit1. Baris 35 untuk mengosongkan kembali edit1 setelah nilai dimasukkan ke listBox1.
- *Baris 38-41:* klik ganda pada objek button2 lalu masukkan script. Baris 40 untuk menghapus baris list yang sedang terseleksi. Baris yang terseleksi dditunjukkan oleh script ListBox1.ItemIndex.
- *Baris 43-47:* untuk lebih memudahkan peng*input*an, buat satu event KeyPress pada objek Edit1 lalu masukkan script. Baris 45-46 untuk melakukan hal yang sama seperti ketika button1 diklik, hanya dengan menekan enter pada saat fokus berada di Edit1.

*Baris 49-53:* lakukan hal yang sama seperti baris 43-47. Disini baris 51-52 untuk melakukan hal yang sama seperti ketika button2 diklik, hanya dengan menekan backspace pada saat fokus berada di listBox1.

# **Latihan**

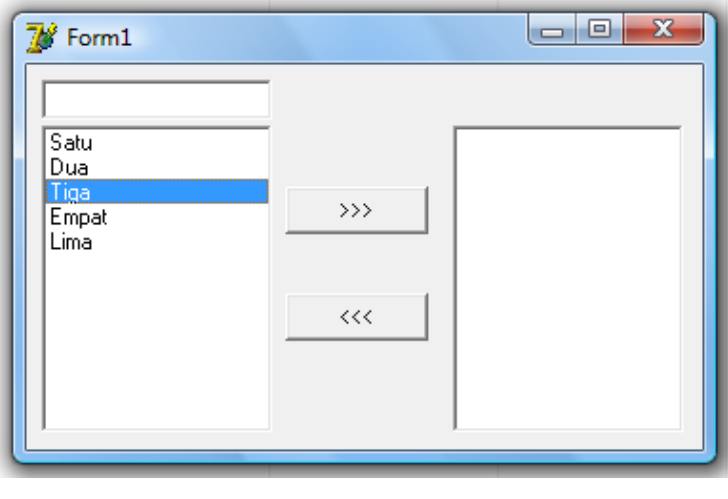

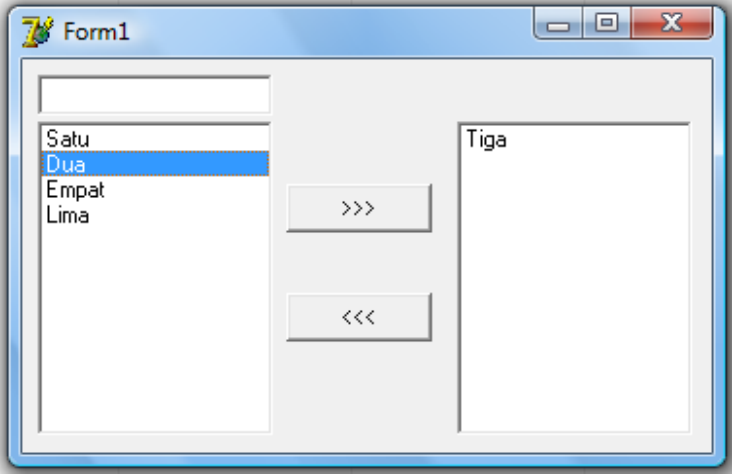

Keterangan:

Ketika tombol '>>>' ditekan, maka list yang terseleksi di listBox1 berpindah ke listBox2. Begitu pula sebaliknya bila tombol '<<<' ditekan.

## **REFERENSI**

# [http://www.ilmukomputer.com](http://www.ilmukomputer.com/)

# **Tim Assisten Dosen Pemrograman Visual**

- Gilang Abdul Aziz
- Muhammad Yusuf
- Jaka Indra Pratama
- Rinaldi Guarsa
- Rendy
- Rini M. Haryanto
- Toni Haryanto
- Ruli Angriawan